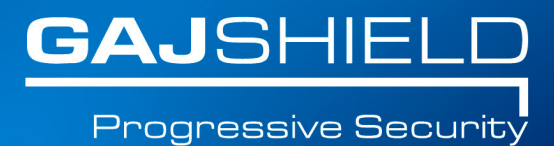

# How to configure LDAP on your **fir e w all**

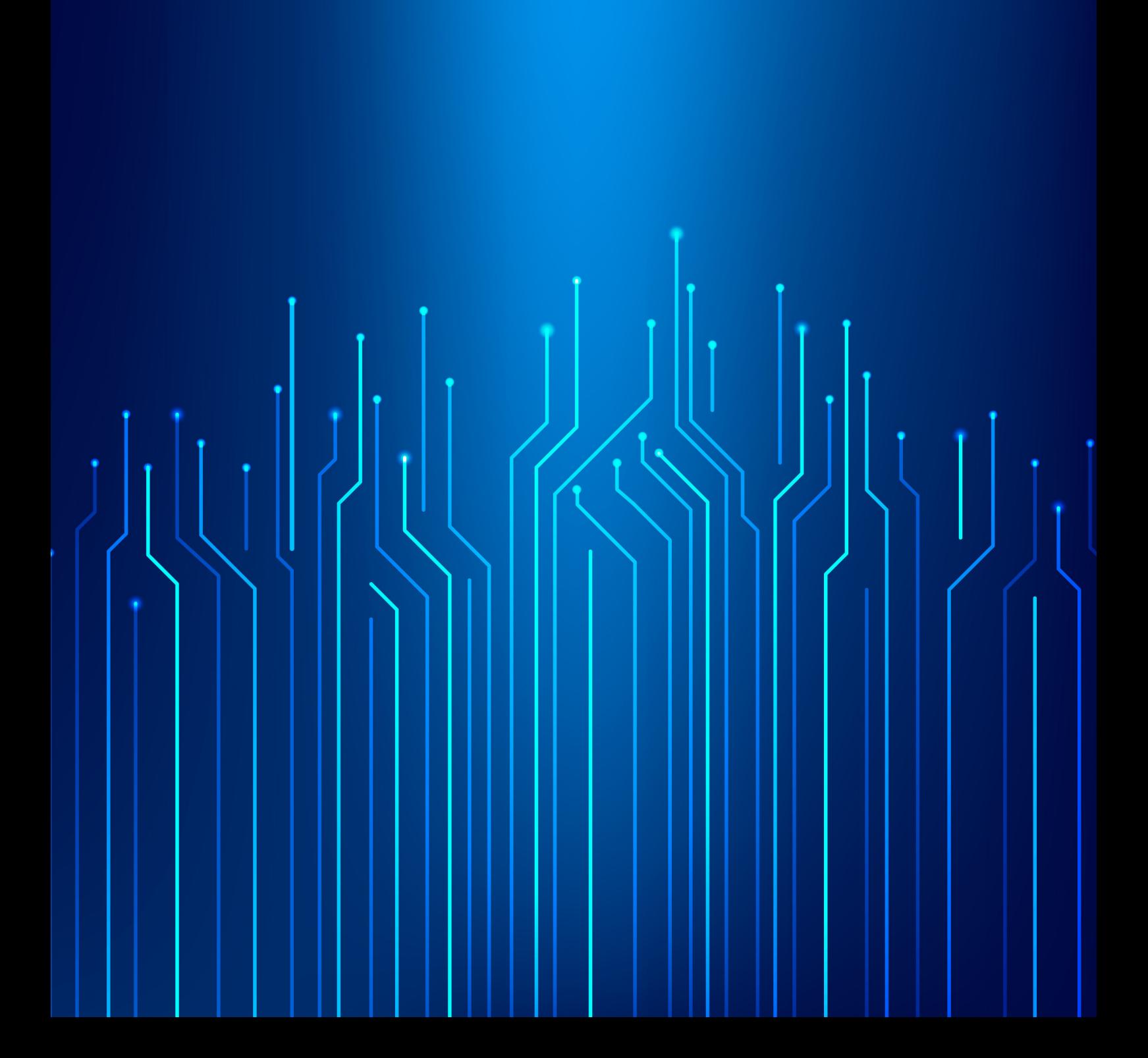

## **How toconfigureLDAP on your firewall**

In this document, we will guide you through the configuration of LDAP on your firewall.

**Step 1:** Create a service group on the firewall by going to Definitions -> Protocols and Services -> Configure Service Group.

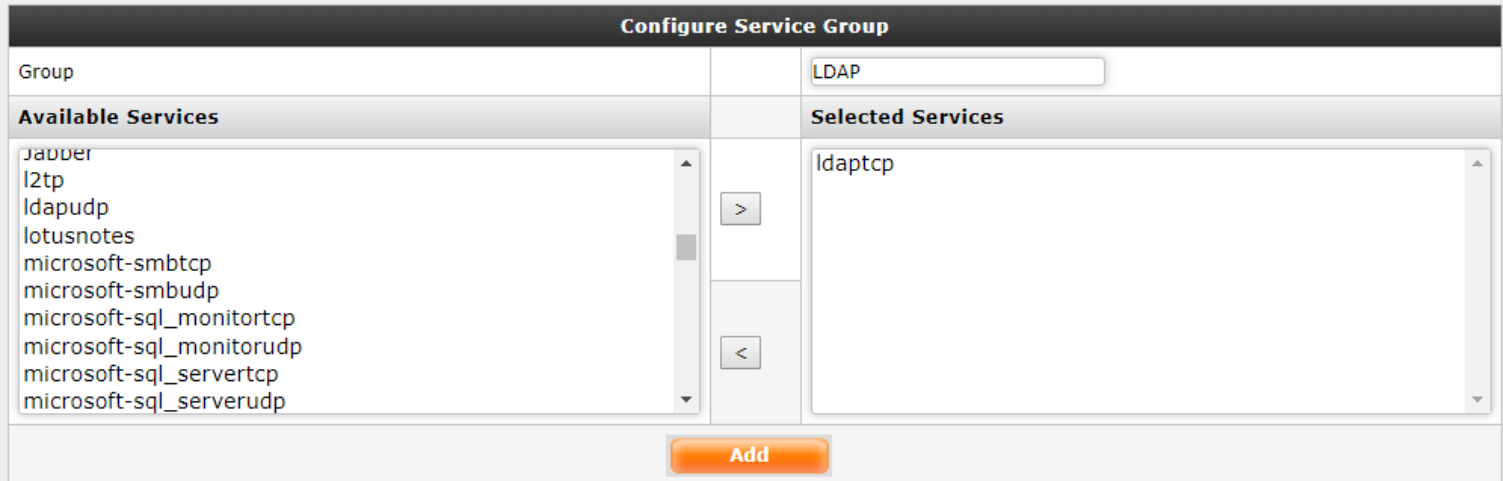

**Step 2:** Create a host by going to Definitions-> Hosts and add **LDAPServer** as a host by specifying the appropriate IP Address.

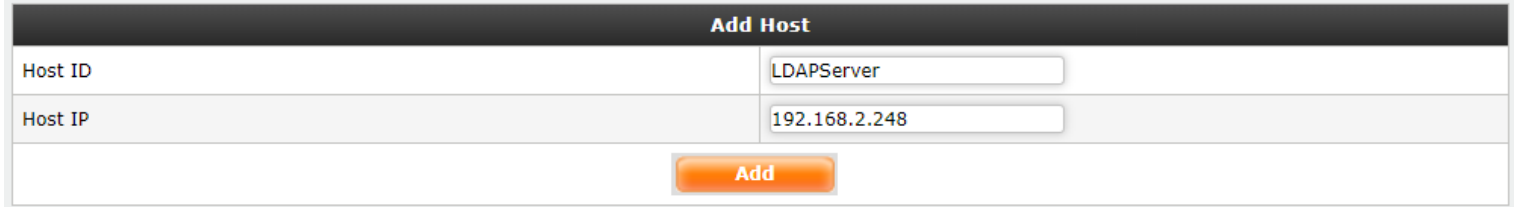

**Step 3:** Now create the rules for allowing LDAP service through the GajShield firewall by going to Firewall -> Policies -> Rules.

You will need to add a rule by going on Firewall > Policies > Rules & use LDAPServer in services tab to allow the firewall to access the LDAP Server as shown below

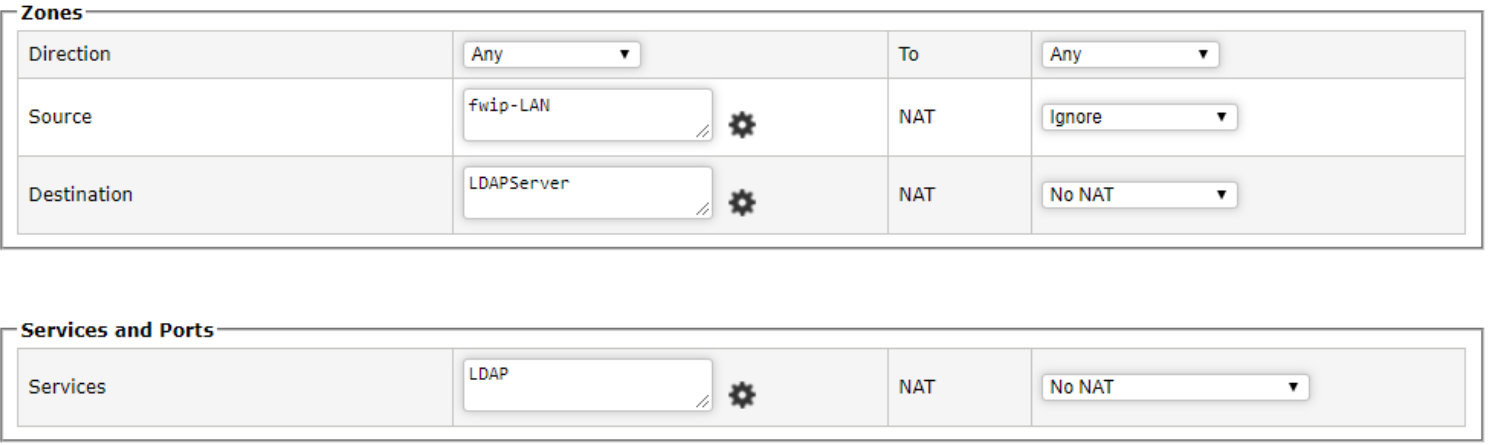

#### **Step 4:** Go to Configuration -> User Management -> LDAP.

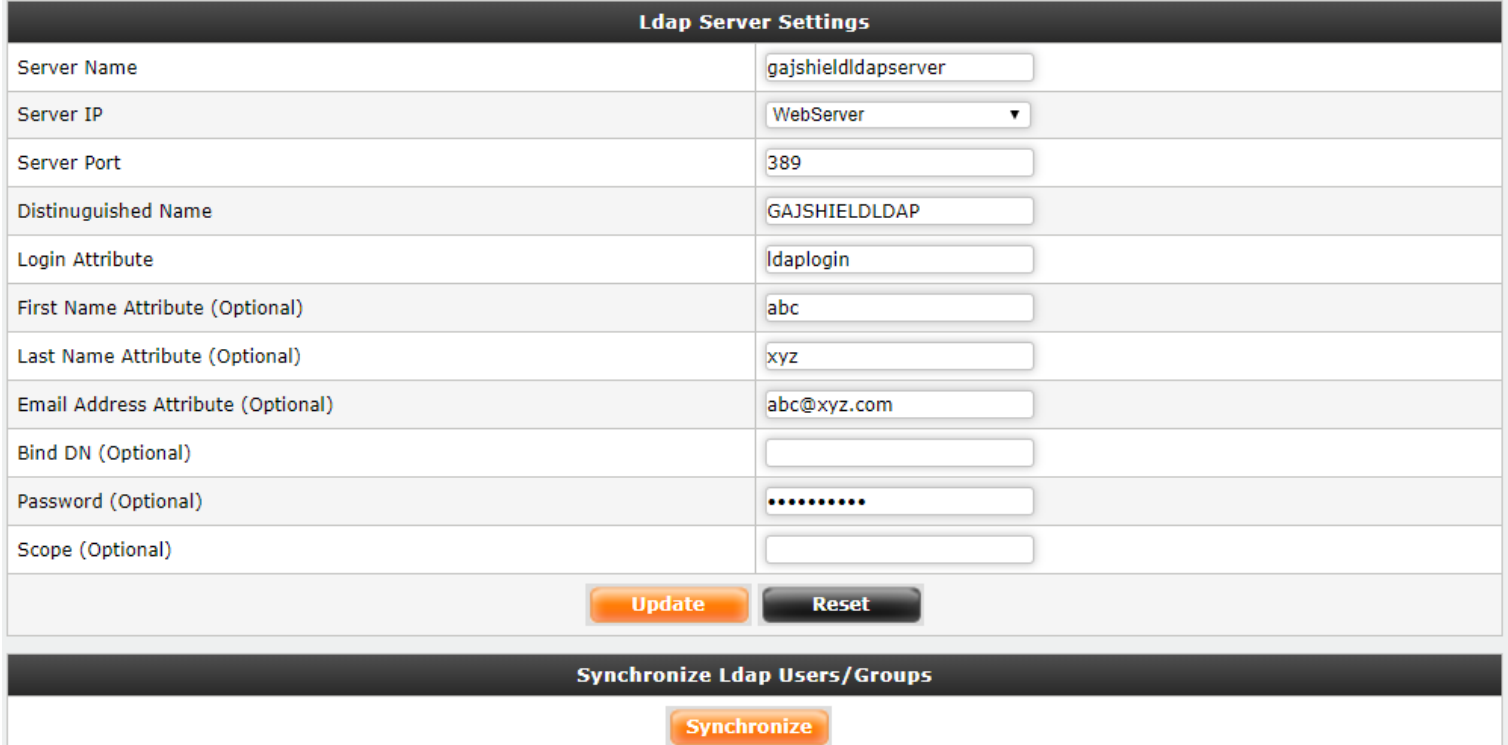

Specify the following information under LDAP Server Settings:

**Server name:** Define a name for the LDAP configuration.

**Server IP:** Select the host IP Address of the remote LDAP server

**Server Port:** The default LDAP port is 389, if your LDAP server is using another port then you can define the custom port.

**Distinguished Named:** It is used to look up entries on the LDAP server and is a hierarchy of LDAP database object classes above the Common Name Identifier.

**Login Attribute:** Default Login Attribute is Unique Identification (UID) to identify user entries. Here you can define different login attribute as well.

**First Name Attribute (Optional):** Define first name attribute for LDAP configuration.

**Last Name Attribute (Optional):** Define last name attribute for LDAP configuration.

**Email Address Attribute (Optional):** Define email address attribute for LDAP configuration.

**BindDN:** Define distinguished name of LDAP server. Distinguished name is starting point for searching user in LDAP server.

**Password:** Input the secret (password) to be used to connect LDAP server.

**Scope:** Define scope as configured on the LDAP server.

#### **NOTE: You will also need to add a rule in the policy manager to allow the firewall access to the LDAP server.**

After adding the necessary information, you will have to create a firewall rule to connect to the LDAP server by going to firewall -> Policies -> Rules

#### **Synchronize LDAP Users/Groups**

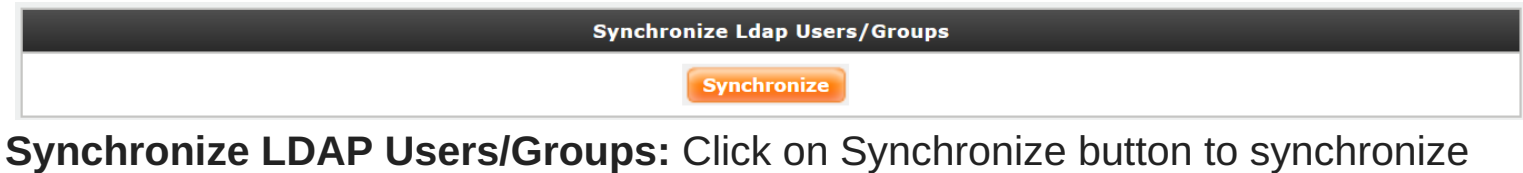

LDAP users as well as groups from LDAP users.

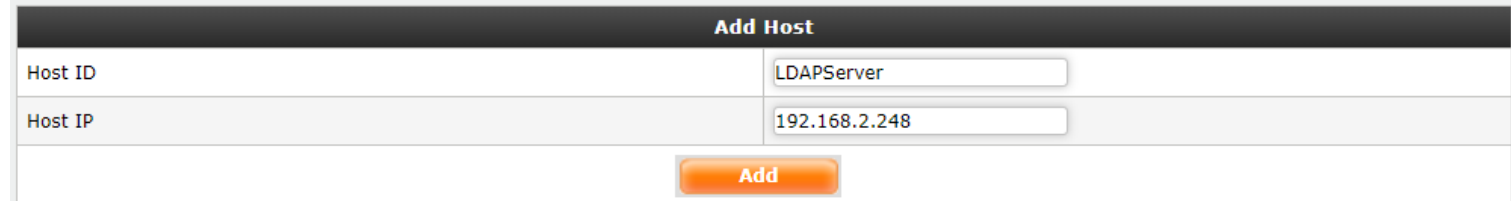

### **NOTE: You will have to specify LDAP option by going to Browsing -> Setup -> Browsing Options, tick on userSense and specify LDAP from the drop down menu.**

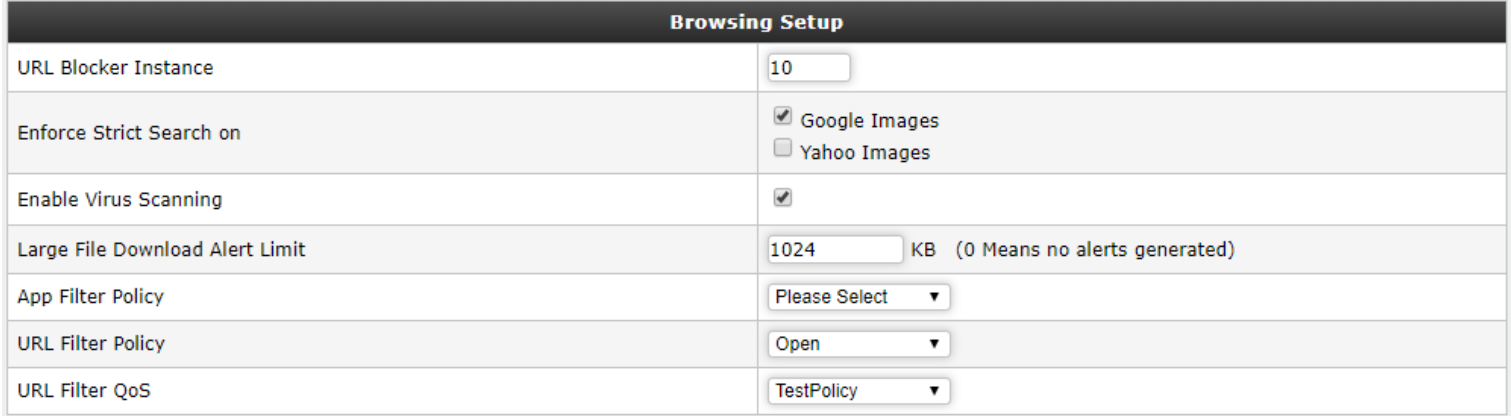

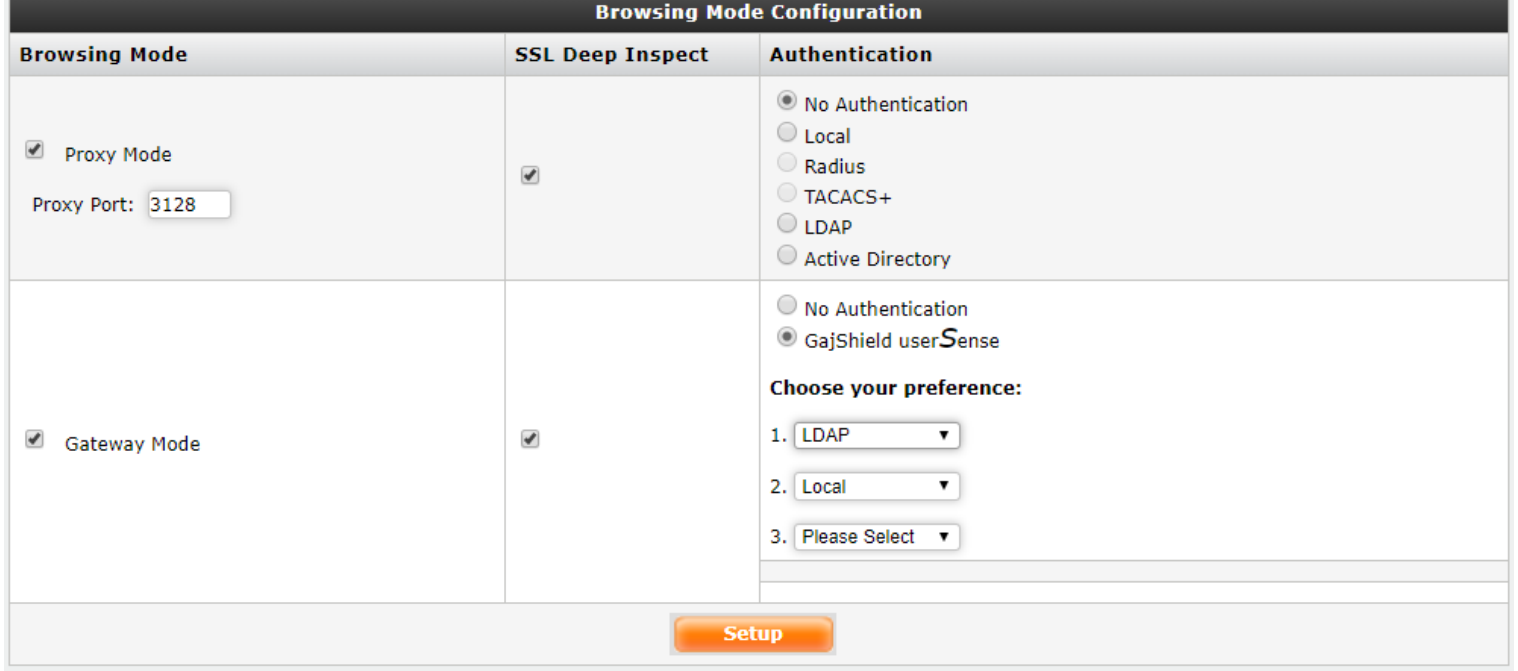

Thus you have successfully configured LDAP on your firewall.